# **KLIK**

#### **Opgave titel**

## **(Kommunal opsætning 1) Indsæt kommunelogo** #121839

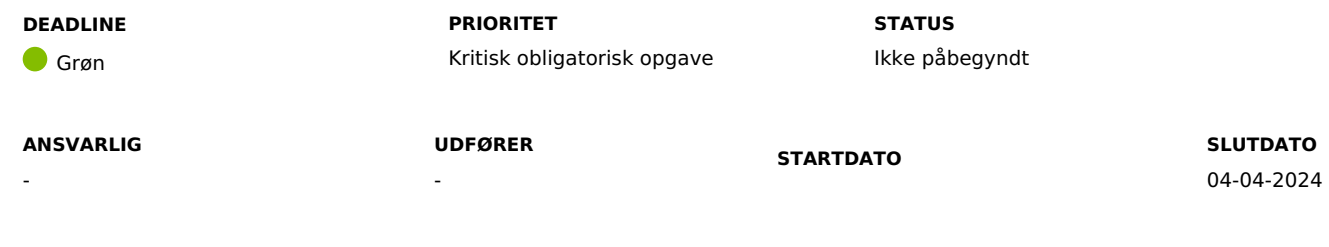

#### **MÅL**

Målet er at I indsætter kommunens logo i DUBU, så jeres logo fremgår af rapporter og udskrifter.

#### **BESKRIVELSE**

I forbindelse med ibrugtagningen af DUBU, er der nogle opsætninger fx upload af kommunens logo, som I skal gennemføre, før jeres brugere kan tage DUBU i brug. Flere funktioner i DUBU er afhængig af, at I har uploaded kommunens logo under Kommunal Administration i DUBU.

Kommunens logo benyttes i automatisk genererede dokumenter i DUBU eksempelvis en BørneFaglig Undersøgelse (BFU) og barnets plan. Det er ikke muligt at afslutte undersøgelser, barnets plan, danne merudgift blanket samt danne udskrifter af disse, før I har uploadet et logo.

#### **METODE OG FREMGANGSMÅDE**

I skal gøre følgende for at løse KLIK opgaven:

1. Indsæt kommunens logo

I skal uploade jeres kommunens logo under Kommunal Administration i DUBU. I kan finde eksempler og skærmbilleder, der guider til korrekt opsætning under Kommunal Administration i DUBUs [Onlinehjælp.](https://help.dubu.dk/#!Documents/kommunaladministration.htm)

Det er vigtigt, at I indsætter oplysningerne så tidligt som muligt efter, I har fået adgang til DUBU produktionsmiljø.

2. Når I har løst KLIK-opgaven, så husk at ændre status på opgaven til 'fuldført'.

#### **RESULTAT**

At kommunens brugere af DUBU kan afslutte og aktivere eksempelvis børnefaglige undersøgelse, barnets plan mv., hvor kommunens logo fremgår.

## **ANBEFALET ANSVARLIG**

DUBU-superbruger

### **ANBEFALET UDFØRER**

DUBU-projektleder

#### **KVALITETSKRITERIER**

**HISTORIK**

#### **INTERNE NOTER**

#### **FORUDSÆTNINGER**

-

### **OPGAVEN ER TÆT RELATERET TIL**

- -
	- -

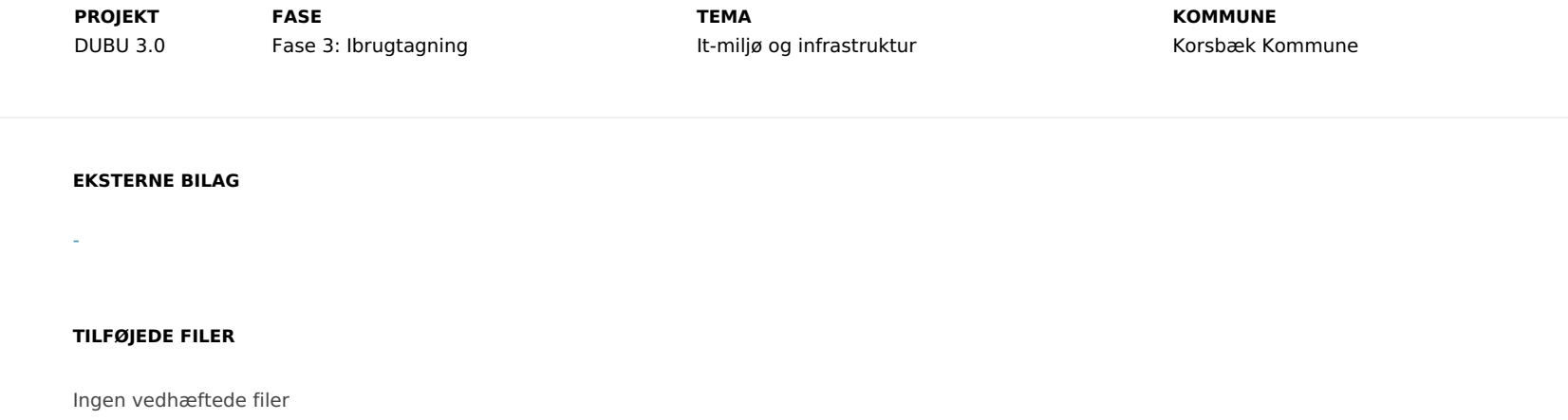